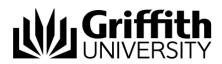

# Griffith Service Manager (GSM) Work Order guide

# Login to Griffith Service Manager (GSM)

- 1. Ensure you have an internet connection.
- 2. Login to GSM
  - **Browser Client** enter the following address in a browser client https://griffith.cherwellondemand.com/CherwellClient/Access
  - **Desktop Client** Open the Cherwell desktop client and select the GSM production icon.

**Note**: If you do not have the client installed, you can download and configure it from here

<u>https://griffith.cherwellondemand.com/cherwellautodeploy</u> then following the instructions in desktop client installation guide to configure here <u>https://www.griffith.edu.au/\_\_data/assets/pdf\_file/0026/76148/GSM-Thick-</u> <u>Client-Installation.pdf</u>

3. Log in using Griffith Single Sign-On with your Username and Password.

## Your Dashboard

Upon logging in, the main window that displays is a dashboard which displays content relevant to you and your current role. For example, your default dashboard maybe 'Global Parking – Technician' or 'Global Parking – Managers'. You will have access to view Work Orders owned by you and your Team. Double-clicking a line opens a work Order record.

| Global Work Orders | View: Any time 2                          | Create Work Order 4 | View Work Orders 5 |         |
|--------------------|-------------------------------------------|---------------------|--------------------|---------|
| eam Manager        | Unassigned 1 Assigned 11 Assigned to me 0 | Recently Resolved   | View Work Orders   |         |
| echnician          | Unassigned - Work Orders                  | •                   |                    |         |
|                    | Work Ord Customer Display Name Statu      |                     | Title              | Owned B |
| /iew More          | 1176 Test Student New                     |                     | asfafs             |         |
|                    |                                           |                     |                    |         |
|                    |                                           |                     | 3                  |         |
| 6                  |                                           |                     |                    |         |
|                    |                                           |                     |                    |         |
|                    |                                           |                     |                    |         |
|                    |                                           |                     |                    |         |
|                    |                                           |                     |                    |         |
|                    |                                           |                     |                    |         |
|                    |                                           |                     |                    |         |
|                    |                                           |                     |                    |         |
|                    |                                           |                     |                    |         |
|                    |                                           |                     |                    |         |
|                    |                                           |                     |                    |         |
|                    |                                           |                     |                    |         |
|                    |                                           |                     |                    | Þ       |
|                    |                                           |                     |                    | 4       |

Figure 1 – Technician Dashboard

### The dashboard displays:

- 1. Assignment Status tabs: Displays the Work Orders by assignment status.
- 2. **Dashboard Filter**: Filters Work Orders in the assignment status tabs by date range selected.

- 3. Main Pane: Displays Work Order records.
- 4. Create Work Order: Creates a new Work Order.
- 5. View Work Orders: Displays all the Work Orders in the system.
- 6. Other Dashboards: Links to other dashboards.

# **Create Work Orders**

#### To create a Work Order (Technician Client)

- 1. From the Menu toolbar > click **New** > click **New Work Order**.
- 2. Select a **Call Source** from the drop-down menu.
- 3. Record Requestor details: enter snumber or customer name > press TAB
- 4. The Campus, Building and Room fields will self-populate with the customers location details.
- 5. Record basic details: enter **Title** > enter detailed information in **Description** field.
- Classify: type a keyword in the Quick classification field > press TAB > select appropriate record line > Service/Category/Subcategory/Priority will self-populate. Ownership of the ticket will also default to the appropriate team based on the classification.
- 7. Select a Work Order type from the Work Order Type drop-down menu.
- 8. Select a priority from the **Priority** drop-down menu if you wish to change the default. The proposed start and completion dates will auto populate based on the priority chosen.
- 9. To assign the Work Order to another team > go to section **Assign To** > click the **Select Team** drop-down menu and select appropriate team.
- 10. The Work Order will now be in the assigned team queue for them to commence work.
- 11. Select Owner (or assign to me)

| WORK ORDER 1073 Information > Bus Parking > Enquiry                                                                                                    |                                                                                                    | Created by Maxine Simms on 9/12/2021 at 2:29 PM<br>Last modified by Maxine Simms on 9/12/2021 at 2:44 PM                    |
|----------------------------------------------------------------------------------------------------|----------------------------------------------------------------------------------------------------|----------------------------------------------------------------------------------------------------|
| STATUS PROPOSED START DATE TARGET COMPLETION<br>Assigned Thursday, 9 December 2021 Thursday, 16 December 2021<br>Next: Begin Work                                                                                                    | REQUESTER<br>Maxine Fairholm.<br>m.fairholm@fffth.edu.au<br>(07) 373 53591<br>(07) 373 53591                                                                                                    | ASSIGNED TO<br><u>Maxine Simms</u><br>Campus Life (Traffic)<br>- no phone on record -<br>- no e-mail on record -            |
| Overview Journals Work Orders (0) Proposals (0) Change Orders (0) Supplier Tasks (0)                                                                                                    |                                                                                                    |                                                                                                    |
| Call Source Phone Campus Campus Cate Cast Cate Cast Cate | Service Classification<br>Quick classification<br>Celex classifications)<br>Service<br>Parking   Category<br>Information  Subcategory  Bus Parking  Vork Order Type Priority Enquiry  Proposed Start Date Target Completion  9/12/2021  Information  14/12/2021  Information  Subcase Completion  14/12/2021  Information  Second Start Date Target Completion  14/12/2021  Information  Second Start Date Target Completion  14/12/2021  Information  Second Start Date Target Completion  14/12/2021  Information  Second Start Date | Take Ownership         Send Canned Response         Create IT Ticket         Create Finance Ticket         Create HR Ticket |
|                                                                                                    | Select Team <u>Assign To Me</u><br>Campus Life (Traffic) v                                                                                                    |                                                                                                    |
| Additional Questions                                                                                                    | Select Owner Maxine Simms                                                                                                    |                                                                                                    |
| The bus parking lanes will be expanded as of Monday 20 Jan 2022                                                                                                    |                                                                                                    |                                                                                                    |

Figure 2 – Work Order form (technician client)

### To create a Work Order (Customer Portal)

Customers can open a Work Order directly from the GSM Customer Portal.

- 1. Log in to the Work Orders GSM Portal <u>https://griffith.cherwellondemand.com/CherwellPortal/GSMFacilities</u>
- 2. Select Create new Work Order

| Welcome Maxine<br>Below you will find a listing<br>You can view, edit, comme<br>In Open Work Orders | of all your open and recently closed<br>nt on and reopen any of your open V | Work Orders.<br>Vork Orders listed below. | + Create new Work Order |
|----------------------------------------------------------------------------------------------------|-----------------------------------------------------------------------------|-------------------------------------------|-------------------------|
| ID 🏹 Status                                                                                         |                                                                             | ∑ Title                                   | ✓ Description ▼         |
| 1074 New                                                                                            | Low                                                                         | Parking Permit                            | How do I purcha         |
| O 1073 Assigned                                                                                     | Low Information                                                             | Update templates                          | Can you please          |
| O 1022 Assigned                                                                                     | Low Permit Query                                                            | Work Order for Melbourne                  | tesWork Order f         |
|                                                                                                    |                                                                             |                                           |                         |

Figure 3 – Customer Portal

3. Enter information in the Work Order form fields.

| Sh      | ort description *                                                                                                    |
|---------|----------------------------------------------------------------------------------------------------|
| Par     | king Permit                                                                                                    |
| Te      | ll us more about it *                                                                                                    |
| Ho<br>m | w can I get a refund for my parking permit. I have paid for a whole year but I will be leaving Griffith 3<br>onths into my new parking permit. |
| м       | any thanks                                                                                                    |
| м       | ax                                                                                                    |
|         |                                                                                                    |
|         | ocation                                                                                                    |
|         | mpus                                                                                                    |
|         | Id Coast                                                                                                    |
| Bu      | ilding                                                                                                    |
| G1      | 5                                                                                                    |
| Ro      | om                                                                                                    |
| 4.4     | 2 🔻                                                                                                    |
|         |                                                                                                    |
|         | ttachments<br>ou have any attachments, please use the button below                                                                             |
|         | Attach                                                                                                    |
|         |                                                                                                    |
|         |                                                                                                    |

Figure 4 – Work Order form (customer portal)

- 4. Select Attach to attach supporting documentation.
- 5. Select **Save** to complete and submit the Work Order.
- 6. The customer will receive a confirmation with the Work Order number.

### **Process Work Orders**

- 1. When you are ready to commence the work, in the status menu, select **Next: Begin Work**. The status will change to **In Progress.**
- 2. When the work is complete, in the status menu, select **Next: Work Complete**.
- In the close description box that appears, enter the resolution for the request. The customer will receive the close description in a work complete confirmation email.
   Note: if the customer is not happy with the resolution, they can reopen the Work Order from the customer portal within 3 business days from completion.
- 4. The Work Order will automatically close after 3 business days from completion if not reopened.

Note: you can also complete the Work Order by selecting send canned response in the I want to section.

| â                             | Home Directs Users back to the default Home Dashboard |                                                                                                    |
|-------------------------------|-------------------------------------------------------|----------------------------------------------------------------------------------------------------|
| New $\sim$                    | New                                                   | Creates a new record (e.g., Work Order)                                                                                                    |
| Searches ∨                    | Search Manager                                        | Opens the Search Group Manager                                                                                                    |
| Dashboards 🗸                  | Dashboard Manager                                     | Opens the Dashboard Manager to view<br>preconfigured Dashboards                                                                                                    |
| Quick Search V Quick Search Q | Search widget                                         | <ul> <li>Performs a Quick search or Specific search<br/>based on all or specific record types.<br/>Searches on word or phrase entered.</li> <li>The drop-down displays the most recently<br/>entered search term</li> </ul> |
| ß                             | Record type settings                                  | Opens available search settings for the record type selected. <i>Note: not available for 'Quick searches'</i>                                                                                                    |

### Menu bar items

### I Want To

| Action                | Description                                                                                                    |  |
|-----------------------|----------------------------------------------------------------------------------------------------|--|
| Take Ownership        | Assigns the Work Order to yourself                                                                                                    |  |
| Send Canned Response  | Email the customer with a canned response email template. You can also use a canned response email to complete the work order.                                                    |  |
| Create IT Ticket      | Create a Service Request or Incident with the content of the current Work Order to IT.                                                                                            |  |
| Create Finance Ticket | Create a Finance Enquiry with the content of the current Work Order to Finance.                                                                                                   |  |
| Create HR Ticket      | Create a HR Case with the content of the current Work Order to HR.                                                                                                    |  |
| Set to Pending        | Sets the status to Pending. You will be prompted to set a pending reason and review date. When the review date is reached, pending is removed and you will be notified via email. |  |
| Reopen Work Order     | Reopens the current Work Order                                                                                                    |  |

# **Canned Responses**

### To create a new Canned Response

- 1. From the Menu toolbar > click New > click New Canned Response Work Order.
- 2. Record the details of the canned response
  - Template Name the canned response name
  - Addressed To who should the email be sent to
  - E-Mail Subject the subject of the email
  - Canned Response the email body
  - Managed By Select the team the canned response will be managed by
- 3. If you would like the template to be used to automatically complete a Work Order, select **Enable Auto Resolve Pop-up** in the **I want to** section.
- 4. Select **Save** in the Menu toolbar.

| CANNED RESPONSE - WORK ORDER<br>This is the name of the canned response templat                 |                                  |                      |          | Created by on 1/01/0001 at 12:00 AM                                                        |
|-------------------------------------------------------------------------------------------------|----------------------------------|----------------------|----------|--------------------------------------------------------------------------------------------|
| STATUS<br>Active                                                                                | ASSOCIATED TO<br>CAB Meeting     | AUTO RESOLVE ENABLED |          | MANAGED BY<br>Not Assigned                                                                 |
| Overview Journals                                                                               |                                  |                      |          |                                                                                            |
| <b>Record the Details</b>                                                                       |                                  |                      |          | I Want To                                                                                  |
| Template Name<br>This is the name of the canned response template<br>Addressed To<br>Individual | The greeting in the email will I | ne "Hi (Customer)"   |          | Retire the Canned Reponse       Disable the Auto Resolve Pop-Up       Preview the Template |
| E-Mail Subject<br>How to apply for a special permit                                             |                                  |                      |          |                                                                                            |
| Canned Response<br>Here's the detailed instructions.                                            |                                  |                      | <u>A</u> |                                                                                            |

Figure 5 – New Canned Response

#### To edit an existing Canned Response

- 1. In the Quick Search menu, select Canned Response Work Order
- 2. Enter the name of the canned response you want to edit or leave blank to bring up all the canned responses.
- 3. Press enter or select the magnifying glass icon to search.
- 4. Click the canned response you want to edit to open it.
- Update the details then select Save in the Menu toolbar. Note: To retire a canned response, select Retire the Canned Response in the I want to section.

# Support

### Requirements

For additional inclusions for amendments to GSM:

- Contact the IT Service Centre to log a ticket (07) 3735 5555
- Log a ticket to the GSM Administration Team by using the following details to classify ticket
  - Service: Business Application
  - Category: Griffith Service Manager
  - Subcategory: Enhancement

#### Online resources

Visit the Service Management Office website: <u>http://intranet.secure.griffith.edu.au/computing/service-management</u> for self-help resources and reference guides

| Prepared by:   | IT4IT Platforms, Digital Solutions            |
|----------------|-----------------------------------------------|
|                | Email servicemanagementoffice@griffith.edu.au |
| Last modified: | 12 January 2022                               |